Didacticiel **ADOBE PHOTOSHOP 5.0**

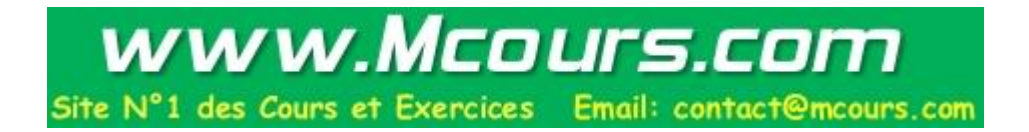

# **Retouche de photographies**

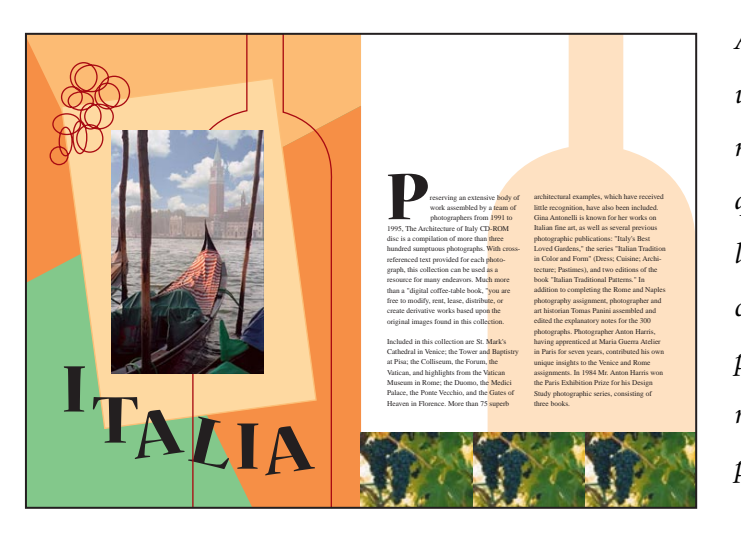

*Adobe® Photoshop® vous offre un large éventail d'outils et de commandes permettant d'améliorer la qualité d'une photographie. Cette leçon présente les techniques de base de correction d'une image en détaillant pas à pas la procédure d'acquisition, de redimensionnement et retouche d'une photographie avant son impression.*

Dans cette leçon, vous allez apprendre à effectuer les tâches suivantes :

- **•** Choisir la résolution correcte pour une photographie numérisée.
- **•** Recadrer une image à sa taille finale.
- **•** Corriger la plage tonale d'une image.
- **•** Supprimer une dominante de couleur d'une image à l'aide d'un calque de réglage.
- **•** Modifier la teinte et la saturation d'une couleur sélectionnée dans une photographie au moyen de la commande Remplacement de couleur.
- **•** Ajuster la saturation et la luminosité de parties isolées d'une image à l'aide des outils éponge et densité -.
- **•** Supprimer un objet indésirable d'une image au moyen de l'outil tampon.
- **•** Appliquer le filtre Accentuation pour finaliser la procédure de retouche photographique.
- **•** Enregistrer un fichier Adobe Photoshop sous un format susceptible d'être utilisé par un logiciel de mise en page.

#### **Stratégie de retouche**

Photoshop met à votre portée des techniques de retouche photographique auparavant réservées aux seuls professionnels. Vous pouvez corriger des imperfections de qualité de couleur et de plage tonale inhérentes à la photographie originale ou survenues lors de la numérisation de l'image. Vous avez également la possibilité de rectifier des problèmes de composition et de renforcer la netteté de l'image.

#### **Etapes de base**

Dans Photoshop, la plupart des procédures de retouche passent par les étapes suivantes :

- **•** Vérification de la qualité de la numérisation pour s'assurer que la résolution convient à l'utilisation finale de l'image.
- **•** Recadrage de l'image à sa taille finale.
- **•** Réglage du contraste d'ensemble ou de la plage tonale de l'image.
- **•** Suppression des dominantes de couleur.
- **•** Ajustement de la couleur et des tons dans certaines zones de l'image pour faire ressortir les tons clairs, moyens, foncés et les couleurs désaturées.
- **•** Renforcement de la netteté de l'image.

#### **Utilisation finale**

Les techniques de retouche appliquées à une image dépendent en partie de l'utilisation finale de l'image. La procédure, de la numérisation initiale de l'image au type de plage tonale et de correction colorimétrique requis, pourra différer entièrement selon que l'image est destinée à une publication en noir et blanc sur papier journal ou à une publication en couleur sur Internet.

Pour illustrer une application des techniques de retouche, cette leçon vous guide dans les étapes de correction d'une photographie destinée à une publication imprimée en quadrichromie. L'image représente une photographie numérisée de Venise qui sera importée dans une page Adobe PageMaker® destinée à un magazine au format A4. La taille originale de la photo est de 12,7 cm x 17,78 cm et sa taille finale sur la sortie imprimée sera de 9,52 cm x 15,24 cm.

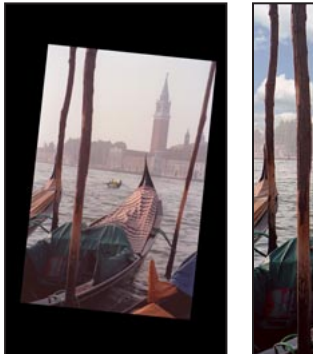

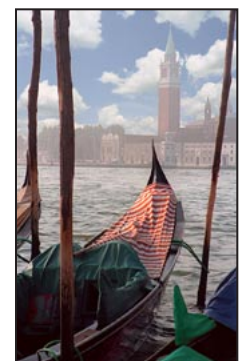

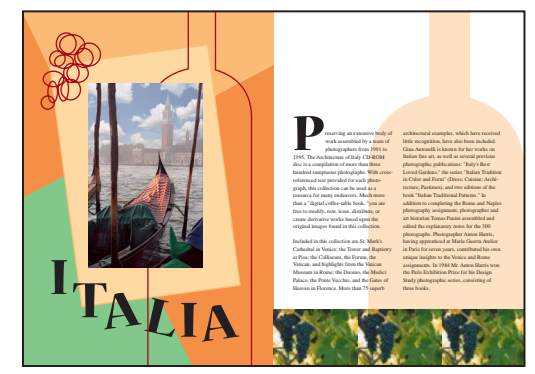

*Image originale Image recadrée et Image mise en page retouchée*

## **Résolution et taille de l'image**

La première étape de la retouche d'une photographie dans Photoshop consiste à s'assurer que la résolution de l'image est correcte. Le terme *résolution* désigne le nombre de petits carrés ou *pixels* qui décrivent une image et la définissent en détail. La résolution est déterminée par les *dimensions en pixels* ou nombre de pixels sur la largeur et la hauteur d'une image.

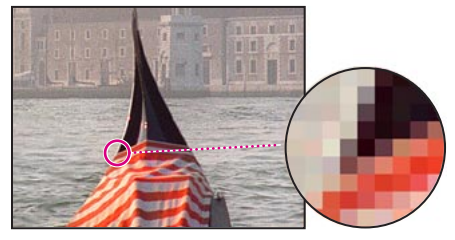

*Pixels dans une photographie*

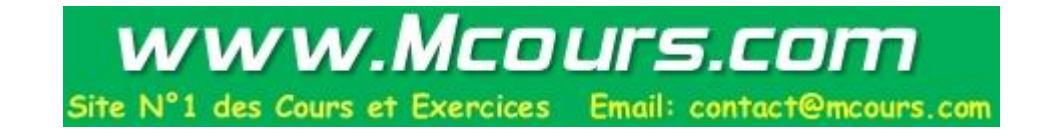

#### **Types de résolution**

En infographie, il existe différents types de résolution :

Sur une image, le nombre de pixels par unité de longueur s'appelle la *résolution de l'image*, et se mesure généralement en pixels/pouce. Une image de résolution élevée compte un plus grand nombre de pixels, elle est donc plus volumineuse qu'une image basse résolution de mêmes dimensions.

Sur un moniteur, le nombre de pixels par unité de longueur constitue la *résolution du moniteur*, et se mesure généralement en points par pouce (ppp). Dans Adobe Photoshop, les pixels d'image sont directement convertis en pixels de moniteur. Ainsi, si la résolution de l'image est supérieure à celle du moniteur, l'image apparaît plus large à l'écran que sur la sortie imprimée. Lorsque vous affichez une image 144 pixels/pouce de 1 pouce x 1 pouce sur un moniteur 72 points/pouce, par exemple, l'image occupe une zone de 2 pouces x 2 pouces à l'écran.

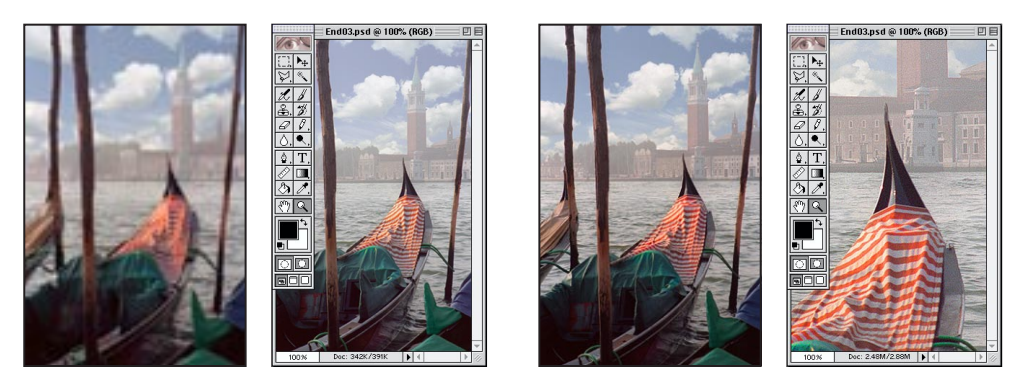

*9,52 x 15,24 cm. @ 72 pixels/p ;affichage 100% à l'écran 9,52 x 15,24 cm. @ 200 pixels/p ;affichage 100% à l'écran taille fichier 342 ko taille fichier 2,48 Mo*

Le nombre de points imprimés par pouce par une photocomposeuse ou une imprimante laser constitue la *résolution d'impression* ou *de sortie*. La combinaison imprimante haute résolution/images haute résolution donne généralement les meilleurs résultats. La résolution la plus appropriée à une image imprimée dépend à la fois de la résolution de l'imprimante et de la *résolution de trame* ou lignes par pouce (lpp) des trames de demi-teintes utilisées pour reproduire les images.

#### **Résolution utilisée dans cette leçon**

Pour déterminer la résolution graphique de la photographie utilisée dans cette leçon, nous avons suivi la règle empirique appliquée en infographie aux images en couleur ou en niveaux de gris vouées à une impression de masse : résolution de numérisation 1,5 à 2 fois supérieure à la résolution de trame utilisée par l'imprimante. Le magazine auquel l'image est destinée utilisant une résolution de trame de 133 lpp, l'image a été numérisée à 200 pixels/pouce (133 x 1,5).

*Remarque : Pour plus de détails sur la résolution et la taille de l'image, voir le chapitre 3, "Intégration d'images dans Photoshop" du* Guide de l'utilisateur Adobe Photoshop*.* 

## **Avant de commencer**

Avant de commencer cette leçon, supprimez le fichier de préférences d'Adobe Photoshop pour restaurer les valeurs par défaut du programme. Pour ce faire, sous Windows®, quittez Photoshop, puis supprimez le fichier Adobe Photoshop 5 Prefs du sous-répertoire Adobe Photoshop Settings (placé dans le répertoire Photoshop5). Sous Mac® OS, quittez Photoshop, recherchez le fichier Adobe Photoshop 5 Prefs dans le dossier Adobe Photoshop Settings (placé dans le dossier Adobe Photoshop 5.0), faites glisser le fichier vers la Corbeille, et choisissez Spécial > Vider la Corbeille.

Après avoir supprimé le fichier de préférences, relancez Photoshop. Ouvrez ensuite l'image finale pour vous faire une idée de l'impact de vos modifications sur le document fini.

**1** Choisissez Fichier > Ouvrir. Recherchez et ouvrez le dossier Training\Lesson03 dans le dossier de l'application Adobe Photoshop 5.0 ou sur le CD d'exercices. Sélectionnez ensuite End03.psd et cliquez sur Ouvrir.

**2** Vous pouvez choisir Affichage > Réduire pour réduire l'image et la garder à l'écran. Pour refermer l'image, choisissez Fichier > Fermer.

Ouvrez à présent le fichier de départ pour afficher la photographie que vous allez retoucher ; bien que la photographie utilisée pour cette leçon ait à l'origine été numérisée à 200 points/pouce, comme indiqué ci-dessus, vous allez travailler dans un fichier de faible résolution. La résolution a été modifiée pour limiter la taille du fichier et faciliter les exercices.

**3** Choisissez Fichier > Ouvrir. Recherchez et ouvrez le dossier Lesson03, sélectionnez Start03.psd, et cliquez sur Ouvrir.

**4** Choisissez Fichier > Enregistrer sous, tapez le nom Work03.psd, et cliquez sur Enregistrer.

## **Recadrage d'une image**

Une fois l'image numérisée et ouverte dans Photoshop, vous pouvez la retoucher. Redimensionnezla à l'aide de l'outil de recadrage afin qu'elle occupe l'espace qui lui a été alloué.

**1** Cliquez sur le rectangle de sélection  $\begin{pmatrix} 1 \\ 2 \end{pmatrix}$  de la palette d'outils et, tout en maintenant le bouton de la souris enfoncé, faites glisser le curseur jusqu'à l'outil de recadrage  $(\boldsymbol{\mu})$  pour le sélectionner. Cliquez ensuite deux fois sur cet outil pour afficher sa palette d'options, sélectionnez Taille fixe, et entrez les dimensions de l'image finie : 9,52 cm (largeur) x 15,24 cm (hauteur).

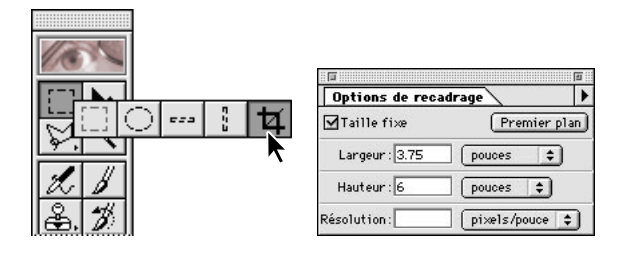

**2** Tracez ensuite une sélection autour de l'image, en veillant à inclure la partie supérieure de la tour et la bâche orange qui se trouve dans la gondole en bas à droite. Notez que la sélection que vous faites glisser conserve les mêmes proportions que les dimensions spécifiées pour la taille cible.

La photographie ayant été numérisée légèrement de travers, vous allez utiliser l'outil de recadrage pour redresser l'image avant de lui appliquer les nouvelles dimensions.

Vous pouvez régler les points noirs et blancs de l'image pour étendre sa plage tonale.

**2** Faites glisser les triangles gauche et droit vers l'intérieur, là où l'histogramme indique le commencement des couleurs les plus foncées et les plus claires. Validez les modificationen cliquant sur OK.

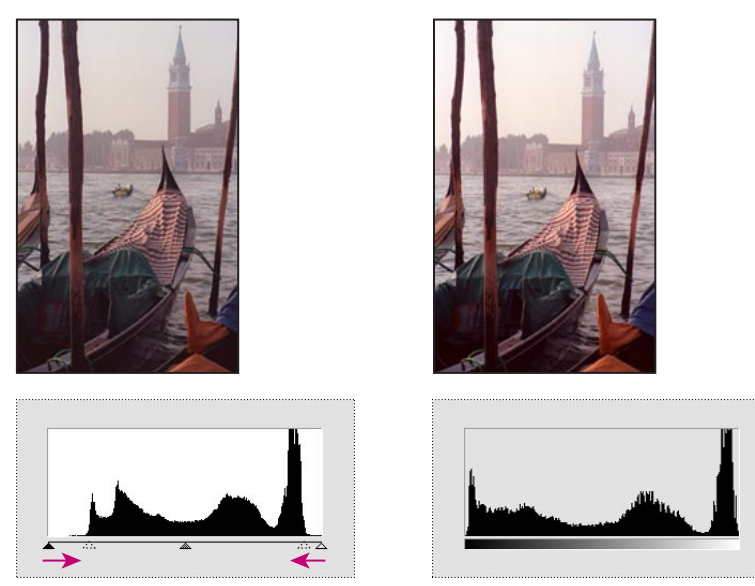

*Augmentation des tons foncés (triangle noir) Résultat et ajout de tons clairs (triangle blanc)*

**3** Choisissez Image > Histogramme pour afficher le nouvel histogramme. La plage tonale s'étend désormais sur la totalité de l'histogramme. Cliquez sur OK.

**4** Choisissez Fichier > Enregistrer.

#### **Suppression d'une dominante de couleur**

Certaines images présentent des dominantes de couleur (déséquilibres colorimétriques), qui peuvent survenir lors de la numérisation de l'image ou exister dans l'original. La photographie des gondoles présente une dominante de couleur : elle est trop rouge.

*Remarque : La dominante de couleur d'une image n'apparaîtra à l'écran que si vous utilisez un moniteur 24 bits (capable d'afficher des millions de couleurs). Sur les moniteurs 256 couleurs (8 bits), la détection d'une dominante de couleur s'avère difficile, voire impossible.* 

Vous allez maintenant utiliser un calque de réglage Balance des couleurs pour corriger la dominante de couleur de la photographie. Ce calque de réglage permet de modifier une image aussi souvent que vous le voulez sans remplacer définitivement les valeurs d'origine des pixels. L'ajustement de la balance des couleurs à l'aide d'un calque de réglage présente un avantage particulier dans le cas des images à imprimer. En fonction du résultat sur l'épreuve couleur ou la copie imprimée, vous pouvez apporter des modifications supplémentaires à l'image, si nécessaire.

- **1** Choisissez Calque > Nouveau > Calque de réglage.
- **2** Pour l'option Type, choisissez Balance des couleurs.
- **3** Cliquez sur OK pour créer le calque et afficher la zone de dialogue du calque Balance des couleurs.
- **4** Sélectionnez l'option Aperçu.

**5** Pour faire en sorte que les tons moyens soient moins rouges, faites glisser le curseur du haut vers la gauche (nous avons utilisé -15) et le curseur du milieu vers la droite (nous avons utilisé +8).

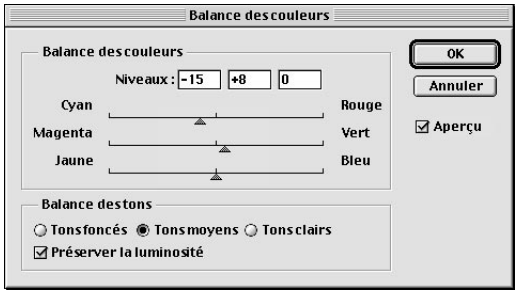

**6** Cliquez sur OK pour appliquer les modifications au calque de réglage Balance des couleurs. Notez qu'un calque Balance des couleurs apparaît maintenant dans la palette Calques.

**7** Dans cette palette, cliquez sur l'oeil en regard du calque Balance des couleurs pour le masquer et l'afficher. Vous pourrez observer la différence entre les couleurs corrigées et les couleurs originales.

**8** Choisissez Fichier > Enregistrer.

*Remarque : Lorsque vous cliquez deux fois sur un calque de réglage de la palette Calques, la boîte de dialogue correspondante apparaît et vous permet de modifier les valeurs du calque de réglage.* 

## **Remplacement de couleurs dans une image**

La commande Remplacement de couleur, permet decréer des masques temporaires reposant sur des couleurs spécifiques, puis remplacer ces couleurs. Les *masques* permettent d'isoler une zone de l'image, les modifications affectant seulement la zone sélectionnée. Les options de la boîte de dialogue associée à la commande Remplacement de couleur permettent d'ajuster les composantes de teinte, saturation et luminosité de la sélection. La *teinte* désigne la couleur, la *saturation* la pureté de la couleur, et la *luminosité* la quantité de blanc ou de noir contenue dans l'image.

Vous allez utiliser la commande Remplacement de couleur pour changer la couleur de la bâche orange dans la gondole dans l'angle inférieur droit de l'image.

- **1** Dans la palette Calques, sélectionnez le fond.
- **2** Sélectionnez l'outil zoom  $(Q)$ , et cliquez sur la bâche pour l'agrandir.

**3** Cliquez sur l'outil de recadrage et, tout en maintenant le bouton de la souris enfoncé, faites glisser le curseur pour sélectionner le rectangle de sélection, puis tracez une sélection autour de la bâche. Ne cherchez pas à effectuer une sélection parfaite, mais veillez à bien y inclure la totalité de la bâche.

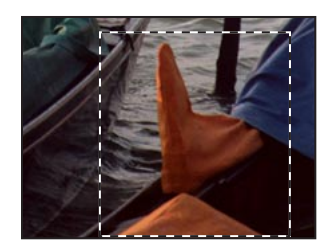

**3** Promenez l'outil densité sur la coque de la gondole pour éclaircir ses tons clairs.

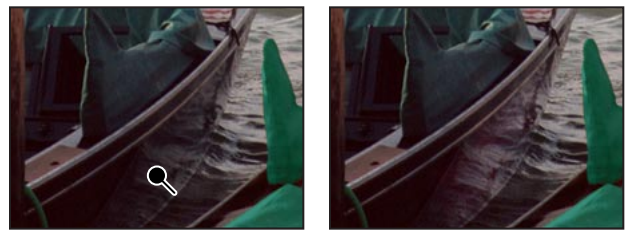

*Avant Après*

## **Suppression d'objets indésirables**

Avec Adobe Photoshop, vous pouvez supprimer des objets indésirables d'une photographie. L'outil tampon vous permet de supprimer un objet ou une zone en "clonant" une zone de l'image sur la zone à supprimer.

Vous allez supprimer la petite embarcation au centre de l'image en la recouvrant avec une copie de l'eau du canal.

**1** Sélectionnez l'outil zoom ; cliquez ensuite sur la barque pour agrandir cette partie de l'image.

**2** Choisissez Fichier > Préférences > Affichage et pointeurs. Pour Pointeurs outils dessin, cliquez sur Forme d'outil ; cliquez ensuite sur OK.

**3** Cliquez deux fois sur le tampon  $(\frac{a}{b})$  dans la palette d'outils et assurez-vous que l'option Aligné de la palette d'options du tampon est désélectionnée.

**4** Placez le tampon au centre de l'eau qui sépare la grande gondole et le poteau placé à sa droite. Appuyez ensuite sur la touche Alt (Windows) ou Option (Mac OS), et cliquez pour prélever ou copier cette partie de l'image. Assurez-vous que la zone que vous prélevez se marie bien avec la zone qui entoure l'objet que vous supprimez.

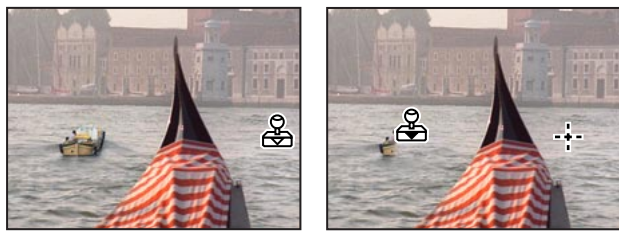

*Prélèvement de l'image par clic Recouvrement de l'image par glisser*

**5** Promenez le tampon sur l'embarcation pour la recouvrir avec une copie de l'eau que vous venez de prélever. Notez la présence de la croix à côté du curseur : elle représente le point à partir duquel le tampon effectue le clonage.

- **6** Cliquez deux fois sur l'outil main de la palette d'outils pour ajuster l'image à la taille de l'écran.
- **7** Choisissez Fichier > Enregistrer.

## **Remplacement d'une partie d'une image**

Le ciel est passablement couvert et maussade sur cette photographie ; vous allez donc le remplacer par un autre, plus esthétique, issu d'un autre fichier. Commencez par sélectionner le ciel existant.

**1** Sélectionnez la baguette magique ( ). Cliquez pour sélectionner une partie du ciel. Appuyez sur Maj. et cliquez dans le reste du ciel pour le sélectionner.

**2** Ouvrez le fichier Clouds.psd placé dans le dossier Lesson03.

**3** Choisissez Sélection > Tout sélectionner, puis Edition > Copier. Fermez le fichier Clouds.psd.

**4** Choisissez Edition > Coller dedans pour coller les nuages dans la sélection en cours. Notez qu'un nouveau calque a été ajouté à la palette Calques.

**5** Sélectionnez l'outil de déplacement  $(\star_{\ddagger})$ , et faites glisser les nuages à l'endroit qui vous convient.

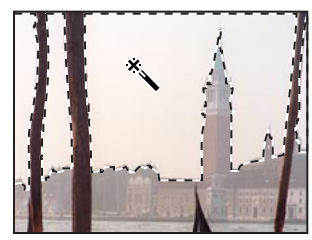

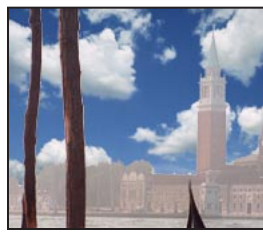

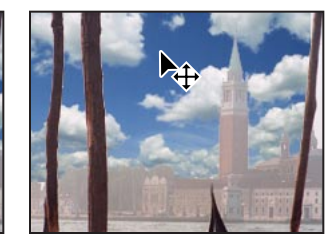

*Ciel sélectionné Nuages collés dans le ciel Nuages mis en place*

Vous allez maintenant modifier l'opacité des nuages pour qu'ils se fondent mieux au reste de l'image.

**6** Utilisez le raccourci clavier correspondant à la frappe d'un nombre compris entre 01 (1 %) et 100 (100 %) pour définir l'opacité du nouveau nuage (nous avons utilisé 55 %).

**7** Choisissez Fichier > Enregistrer.

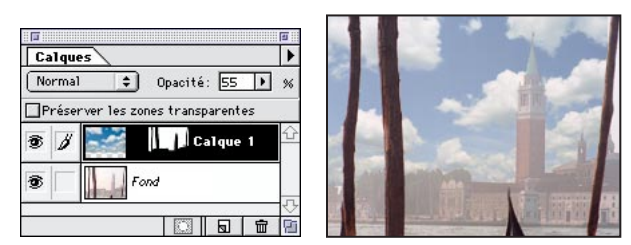

*Opacité réglée à 55 % Résultat*

Vous allez à présent aplatir l'image en un seul calque afin d'appliquer le filtre Accentuation, étape finale de la retouche de la photo. Pour conserver une version du fichier dans laquelle tous les calques sont intacts, enregistrez le fichier aplati sous un nouveau nom à l'aide de la commande Enregistrer sous.

**8** Choisissez Calque > Aplatir l'image.

**9** Choisissez Fichier > Enregistrer sous. Dans la boîte de dialogue, tapez un nouveau nom de fichier, et cliquez sur Enregistrer.

## **Application du filtre Accentuation**

La dernière étape de la retouche d'une photo consiste à appliquer le filtre Accentuation, qui règle le contraste des contours et donne l'illusion d'une image plus nette.

**1** Choisissez Filtre > Renforcement > Accentuation. Assurez-vous que l'option Aperçu est sélectionnée pour visualiser l'effet avant de l'appliquer. Pour obtenir de meilleurs résultats, placez le pointeur dans la fenêtre d'aperçu et faites glisser pour afficher différentes parties de l'image. Vous pouvez également modifier la taille de l'aperçu à l'aide des boutons plus et moins placés au-dessous de la fenêtre.

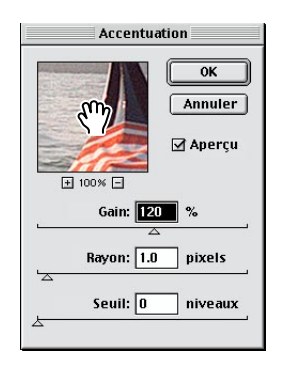

**2** Faites glisser le curseur Gain jusqu'à obtention de la netteté voulue (nous avons utilisé 120 %) ; cliquez ensuite sur OK pour appliquer le filtre Accentuation.

*Remarque : Pour plus de détails sur le filtre Accentuation, voir le chapitre 6, "Corrections colorimétriques et tonales", du* Guide de l'utilisateur Adobe Photoshop*.*